# **Üye Giriş / Aday Giriş ve Başvuru Kullanıcı Kılavuzu**

### **Aday Başvurusu İçin Ulaşım Yolları;**

#### **1.Yol:** Enstitü Sayfası Üzerinden **2.Yol:** Direkt Adres Üzerinden

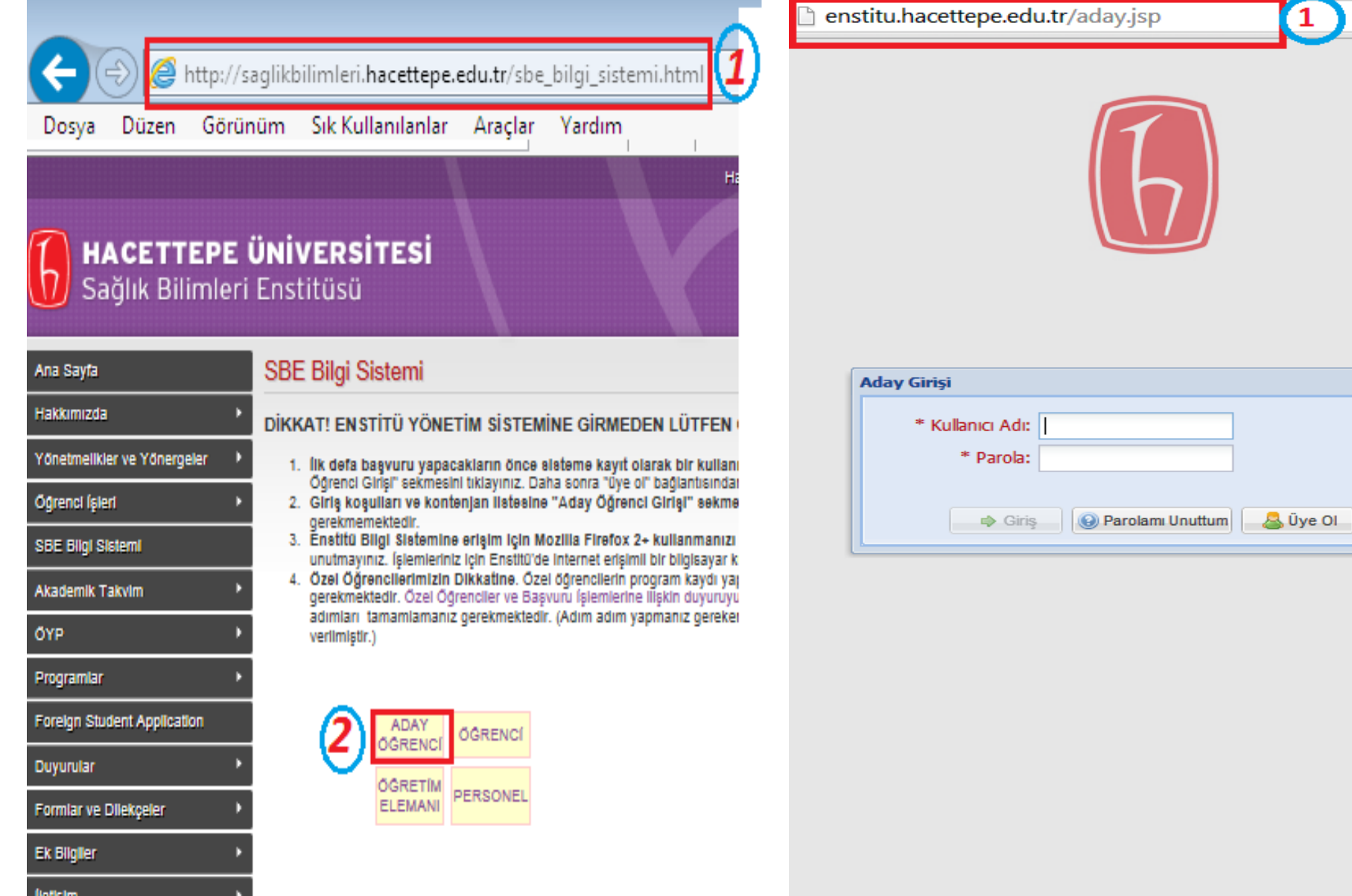

## **Üye Girişi Ekranı;**

\*Aday başvurusu yapabilmeniz için sisteme üye olmanız gerekmektedir.

Aday başvuru sayfası açıldıktan sonra **Üye Ol** butonunu tıklayarak ilgili üyelik sayfasını açabilirsiniz.

**Not:** Daha önceden sisteme üye İseniz direk olarak Aday Girişi yapabilirsiniz.

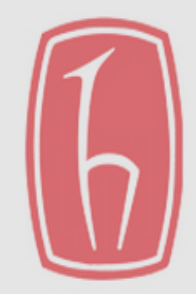

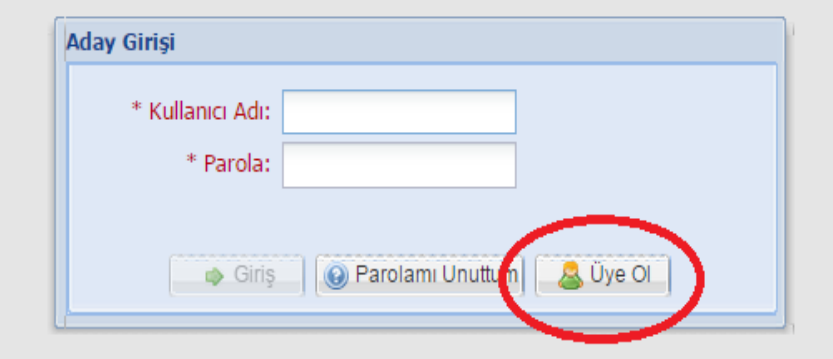

# **Üye Bilgi Ekranı;**

Üye bilgilerini ilgili ekrandan doldura bilirsiniz. Tüm bilgilerinizi eksiksiz olarak girdiğiniz taktirde Aday Öğrenci Üye Olma sayfasının altında yer alan ''Kaydet'' butonu aktif olacaktır. Bilgilerinizi kaydettikten sonra sistem tarafından Aday Girişi yapabilmeniz için E-mail ve Cep Telefonunuza kullanıcı adı ve şifre gönderilecektir.

#### **Dipnotlar;**

E-mail: Üyelik kaydınızı tamamladığınızda Sistem tarafından gönderilen kullanıcı adı ve şifre e-mail junk/Spam mail kutunuza düşebilmektedir. Bu yüzden Hotmail uzantılı adres kullanmamanızı öneririz.

Kimlik Bilgileri: Sistem tarafından istenen bilgileri Doğru girdiğiniz halde '' TC Kimlik numaranızı yanlış girdiniz ya da girdiğiniz diğer bilgiler ile eşleşmemektedir". Uyarısı aldığınızda yapmanız gereken yakın **Nüfus Müdürlüğüne** giderek kimlik bilgilerinizi teyit ettirmeniz gerekmektedir.

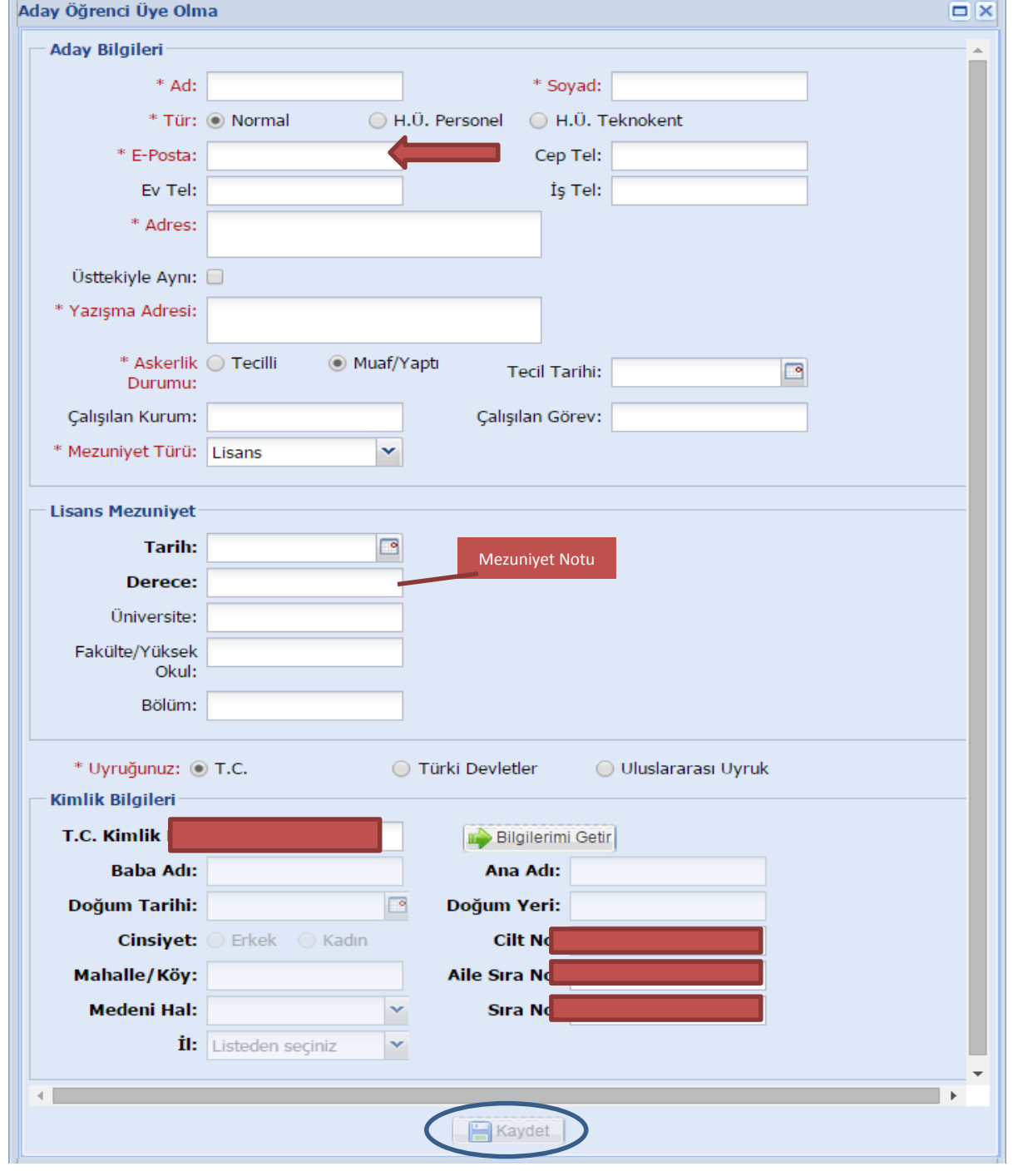

#### **Aday Giriş Ekranı;**

Üyelik kaydınızı oluşturduktan sonra E-mail ya da Cep telefonunuza sistem tarafında gönderilen Aday Kullanıcı adı ve Şifre ile sisteme giriş yapa bilir siniz.

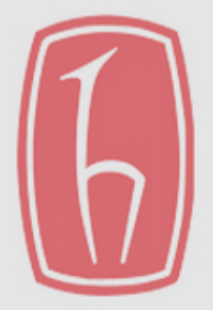

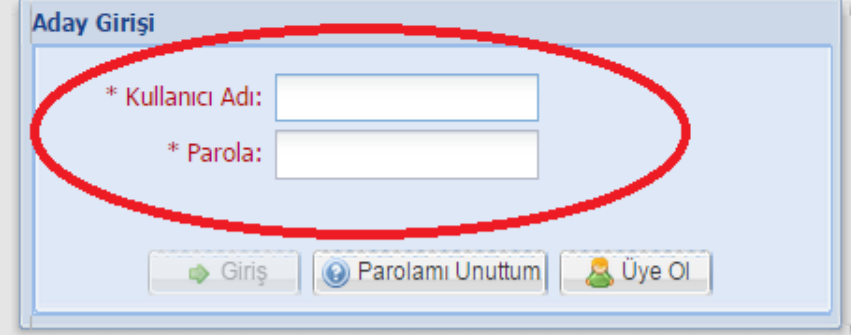

#### **Aday Başvuru Ekranı;**

Aday Girişi yaptıktan sonra karşınıza çıkan ekrandan ''Başvur'' butonunu seçmeniz gerekmektedir.

Başvur seçildikten sonra karşınıza ''Aday Başvuru Ekle'' sayfası açılacaktır.

**Yapmanız Gereken;**

\*Enstitü seçiniz

\*Başvuru yapmak istediğiniz Öğretim Programını seçiniz \*İleri butonuna tıklayınız.

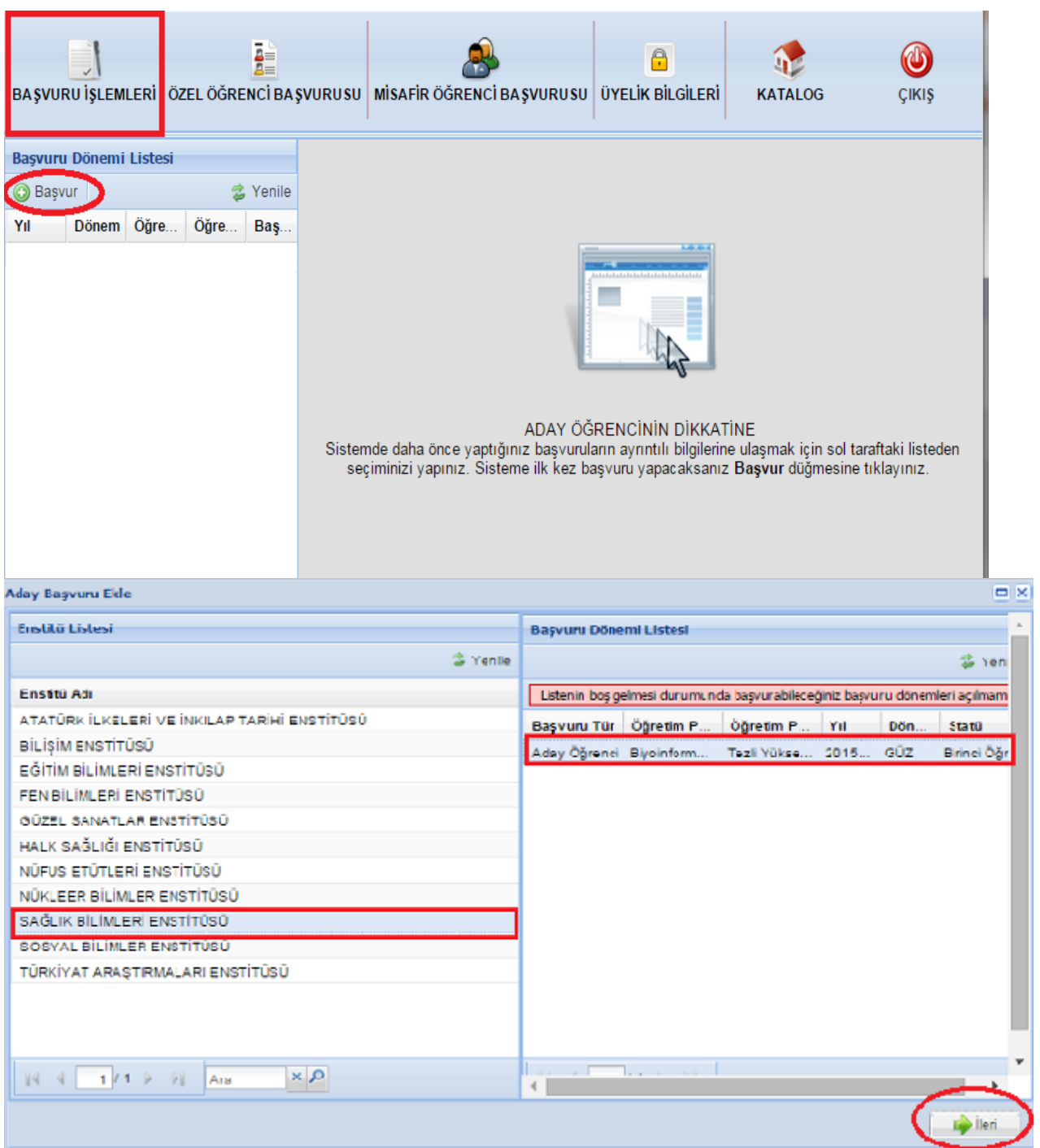

## **Öğretim Programı Ekranı;**

Başvuru yapacağınız öğretim programı için istenen bilgileri giriniz. Sayfanın altında yer alan ''KAYDET'' butonu ile ilgili öğretim programı için başvurunuz yapılmış olur.

#### **Dipnotlar;**

Sistem geçerli olan Kpds-Üds-Yds-Ales puanlarını tarihlerini doğru girdiğiniz taktirde otomatik olarak çekmektedir. Bunların dışındaki dil ve genel yetenek sınavları manuel olarak sisteme girilmelidir.

Kabul bilgilerinin yanı sıra vesikalık fotoğraf (500 KB' dan büyük fotoğraf boyutları sistem tarafından kabul edilmez) ve diğer istenen belgeleri tarayıp pdf formatında sistem yüklemeniz gerekmektedir.

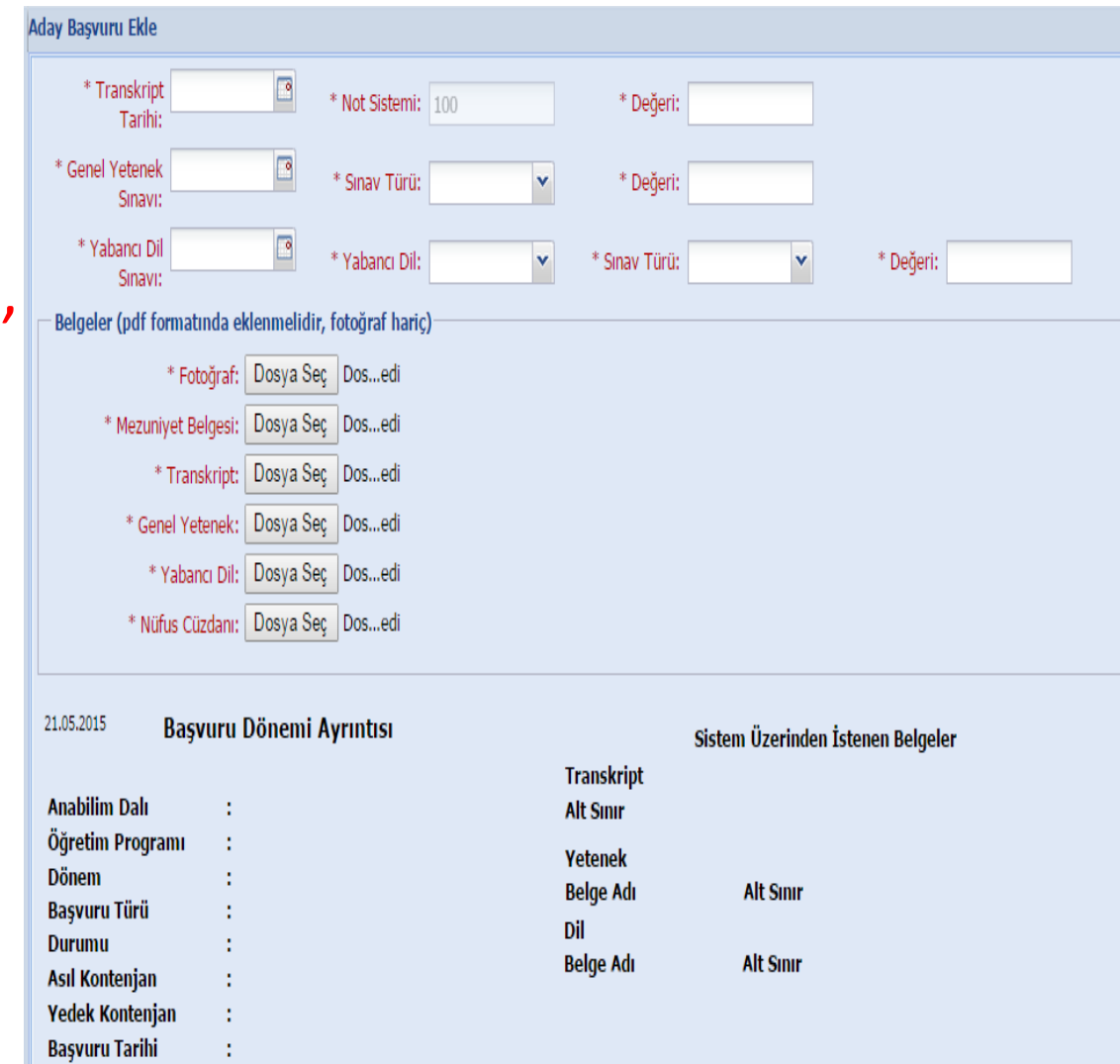

**Sinav Tarihi Sinav Yeri/Saati** 

Açıklama

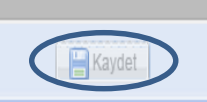

%20 Transkript + %50 Yetenek + %30 Mülakat

**Genel Basarı** 

#### **Başvurunun Çıktısının Alınması;**

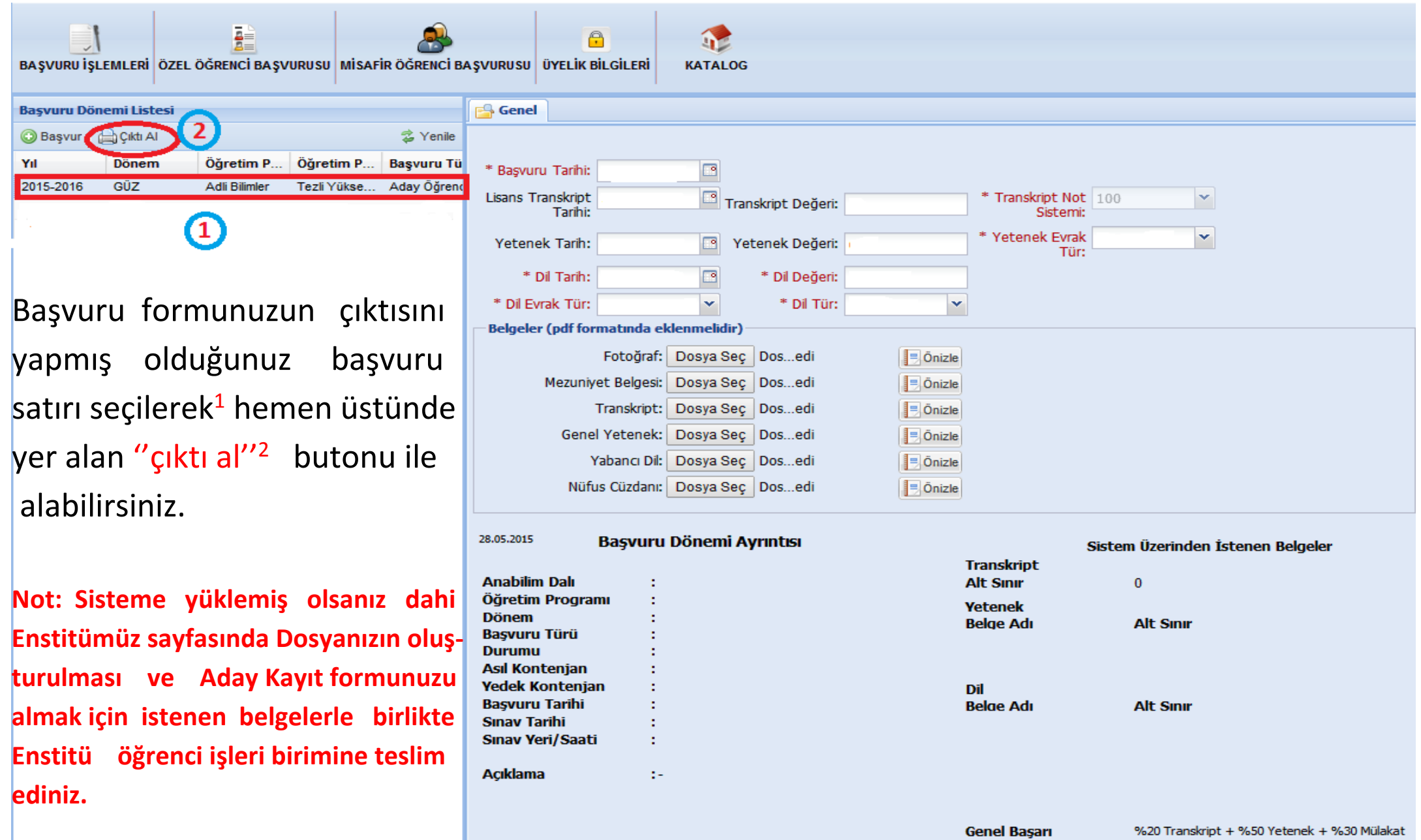